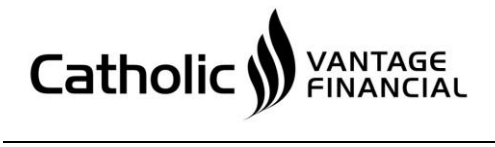

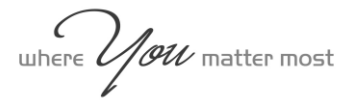

# **Pop-Up Blockers**

**Instructions for Internet Explorer, Chrome, Firefox and Safari.**

#### **Internet Explorer 11**

When a popup occurs, a message will appear at the bottom.

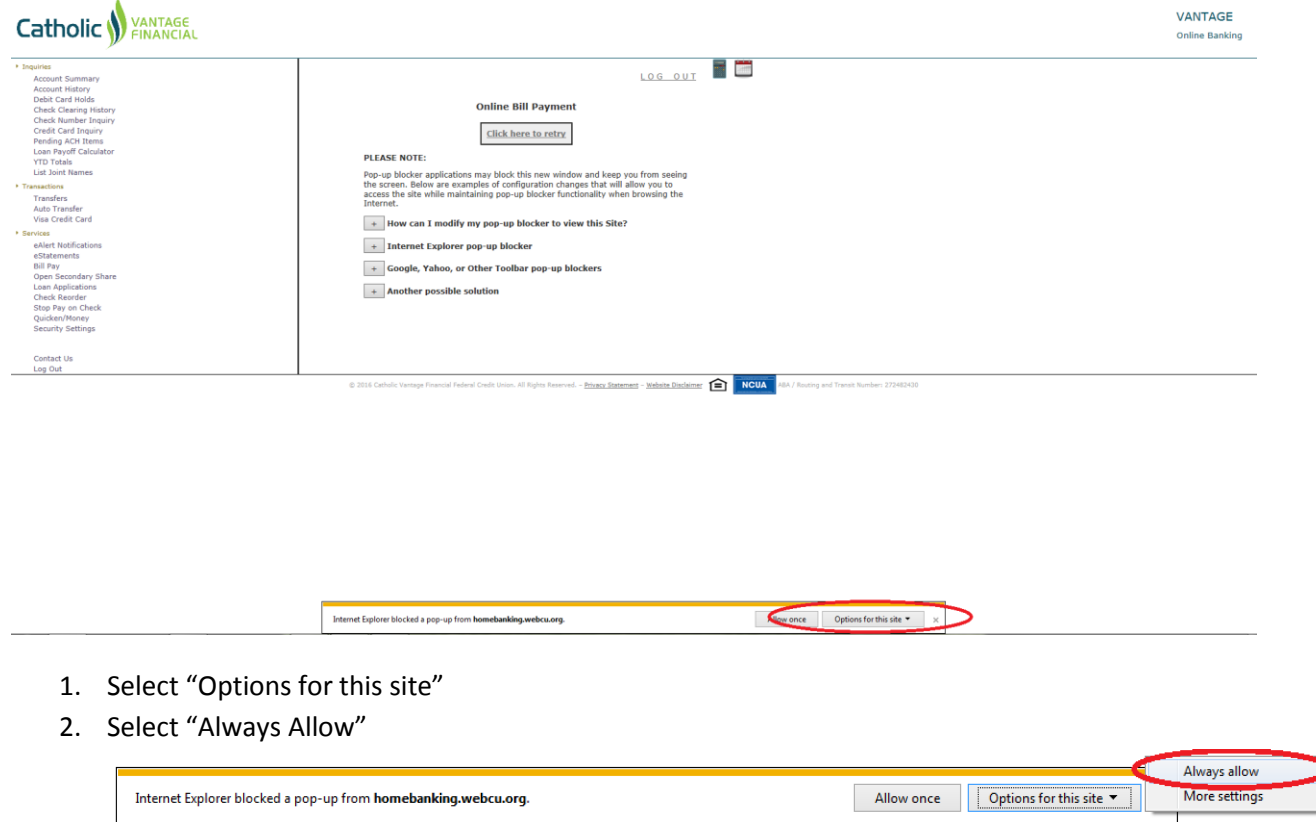

Note: After these steps are complete, the pop-up blocker will go away for any third-party connection coming from home banking (Ex. Credit Card Inquiry, eStatements, Bill Pay). Other web sites will continue to be blocked from popups until the above steps are completed.

**(Continued.)**

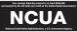

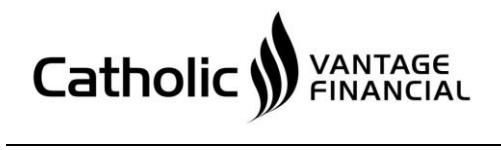

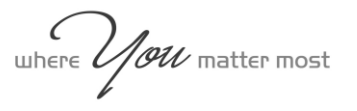

### **Chrome**

When a popup occurs, a box with a red 'X' will appear at the right of URL.

← → C' iii https://homebanking.webcu.org/cgi-bin/mcw400.cgi?TRANSINGLESIGNON018F176F15B721A50C0A102B05DE763F3434E0CEB786633C5A

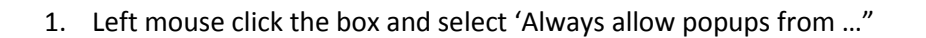

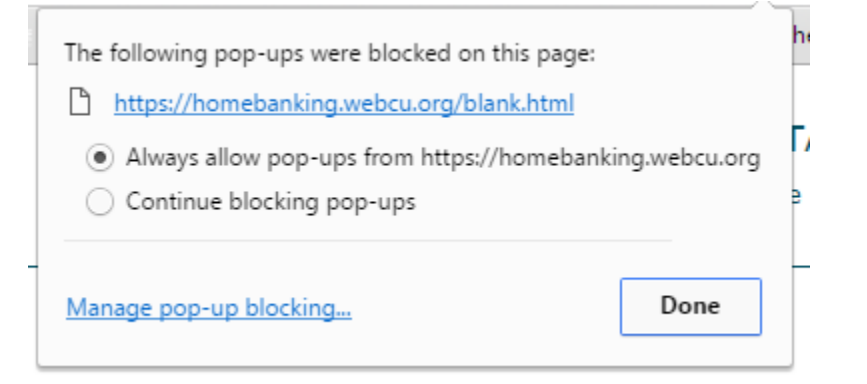

2. Click "Done".

Note: After these steps are complete, the pop-up blocker will go away for any third-party connection coming from home banking (Ex. Credit Card Inquiry, eStatements, Bill Pay). Other web sites will continue to be blocked from popups until the above steps are completed.

#### **Firefox**

When a popup occurs, a yellow box will appear across the top of the browser, just below the URL. An Options button will appear on the right.

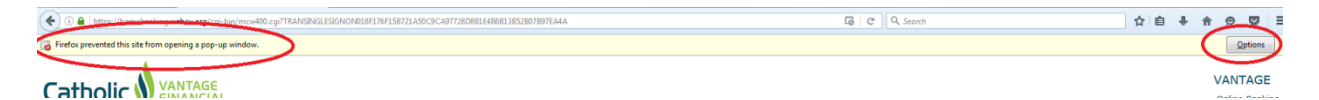

1. Select 'Options' and select "Allow pop-ups form homebanking.webcu.org'.

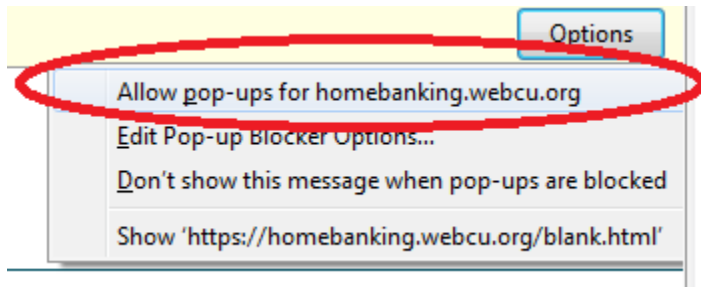

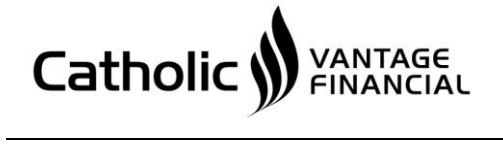

 $\mathscr{U}$  matter most where  $\mathcal L$ 

Note: After these steps are complete, the pop-up blocker will go away for any third-party connection coming from home banking (Ex. Credit Card Inquiry, eStatements, Bill Pay). Other web site will continue to be blocked from popups until the above steps are completed.

## **Safari**

- 1. Go to settings icon (Gear on upper right side of browser).
- 2. Uncheck "Block Pop-Up Windows"

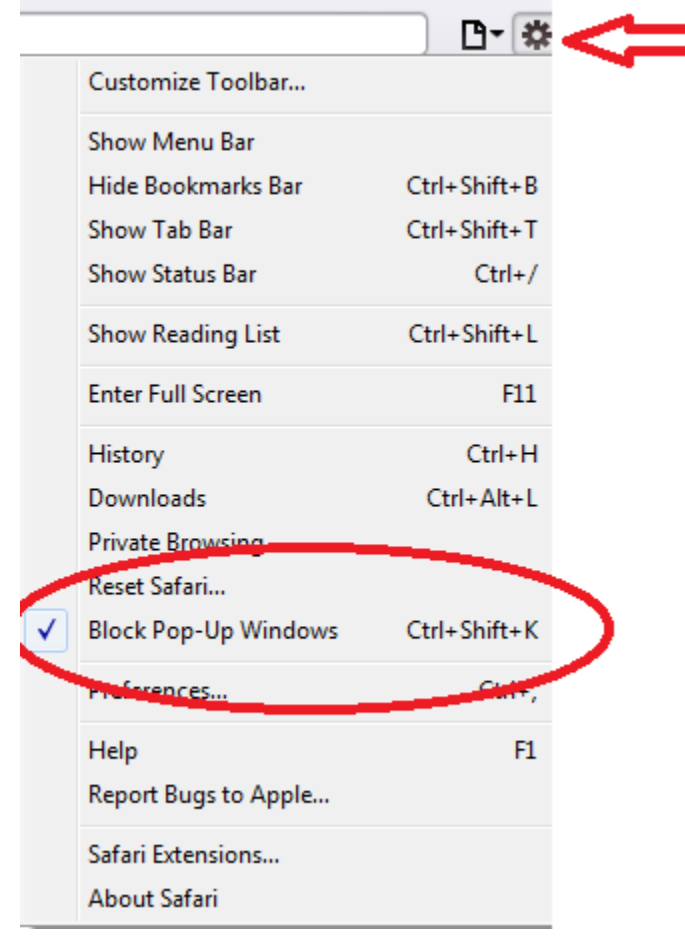

3. Once unchecked, all popups will appear.

Note: After these steps are complete, the pop-up blocker will go away for ALL popups for ANY web site. With Safari, you cannot pick specific web sites to block or have as exceptions.